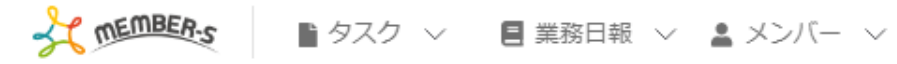

■ 通知設定

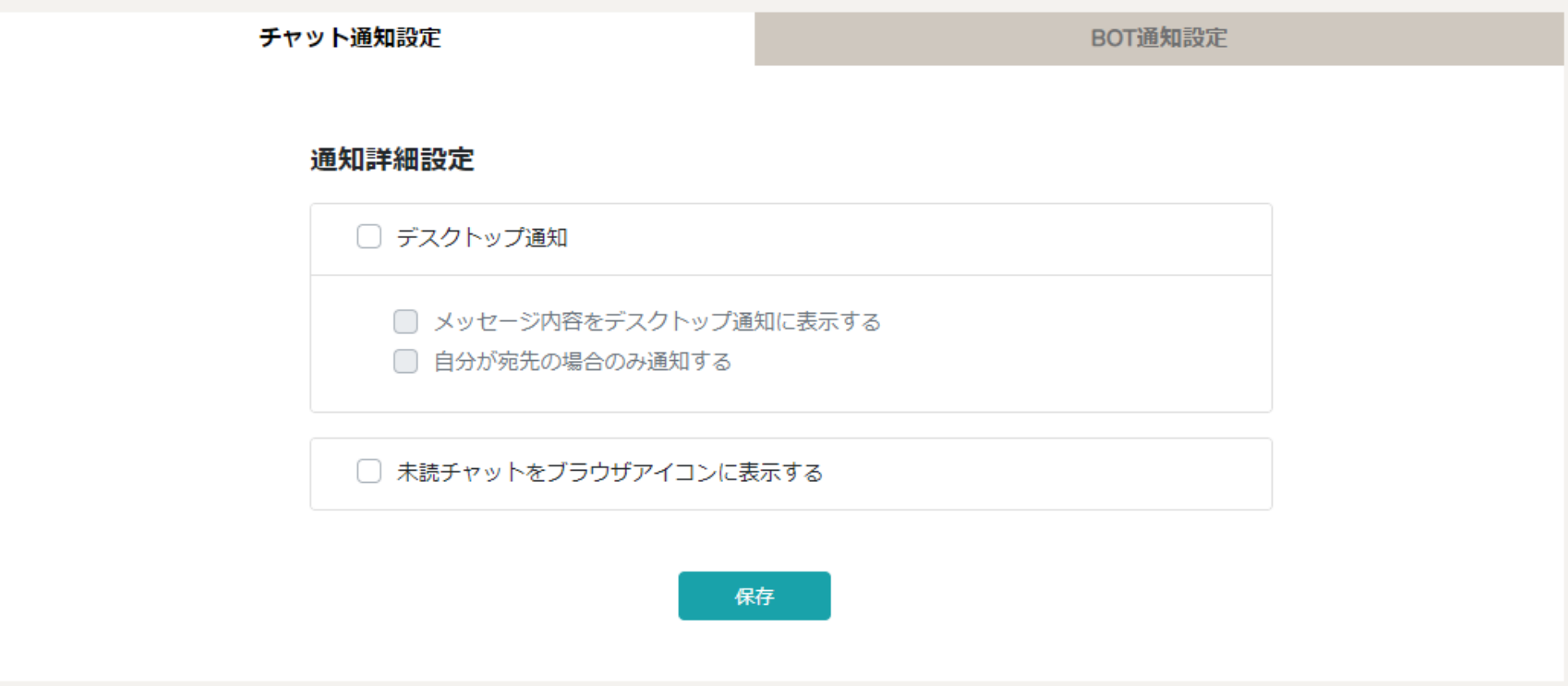

## ~メッセンジャーと連携し、未読チャット通知を受け取る~

最終更新日:2023年3月10日

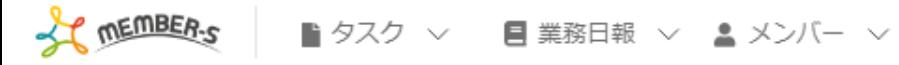

■ 通知設定

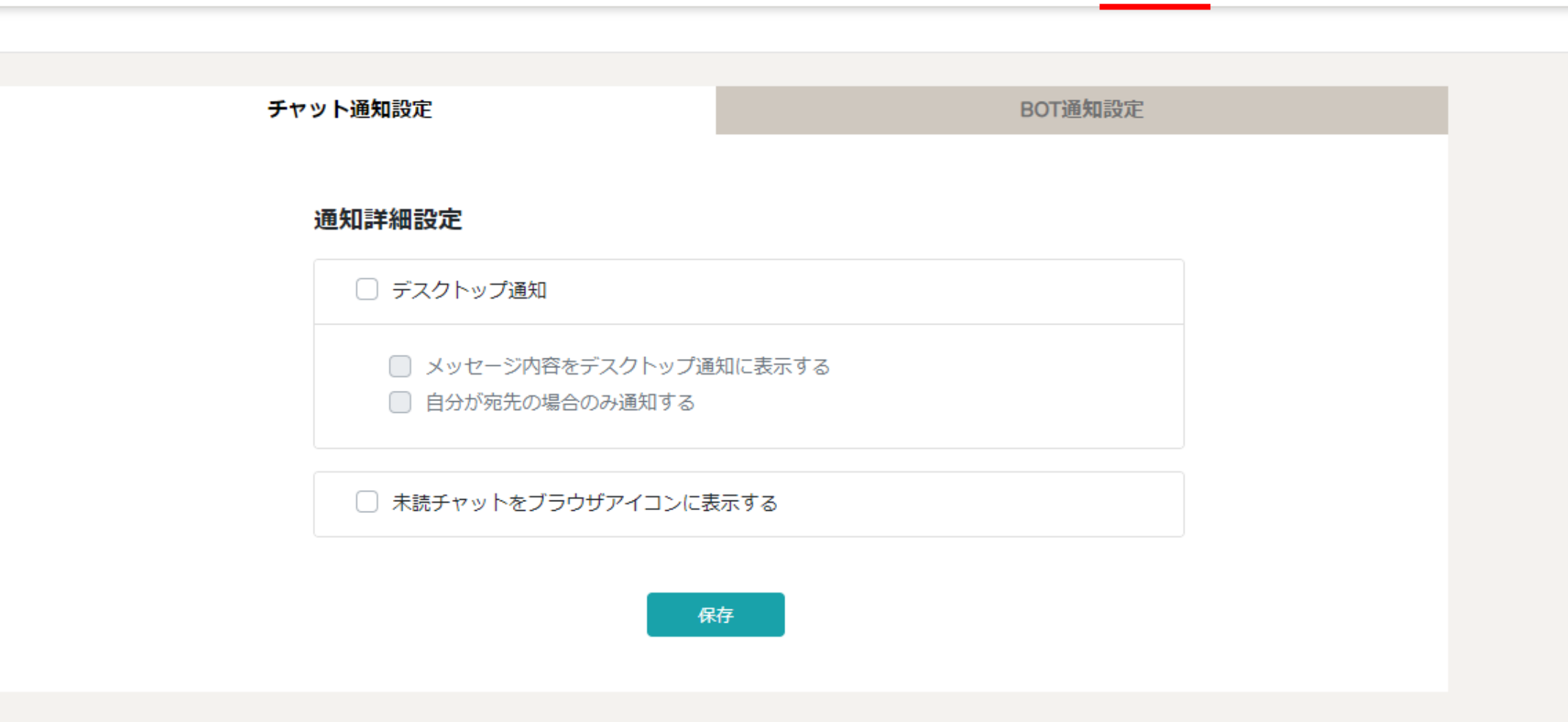

自分宛のチャットメッセージが来た際に、 メッセンジャーで、未読チャット通知を受け取ることができます。 → 6 0 株式会社00000

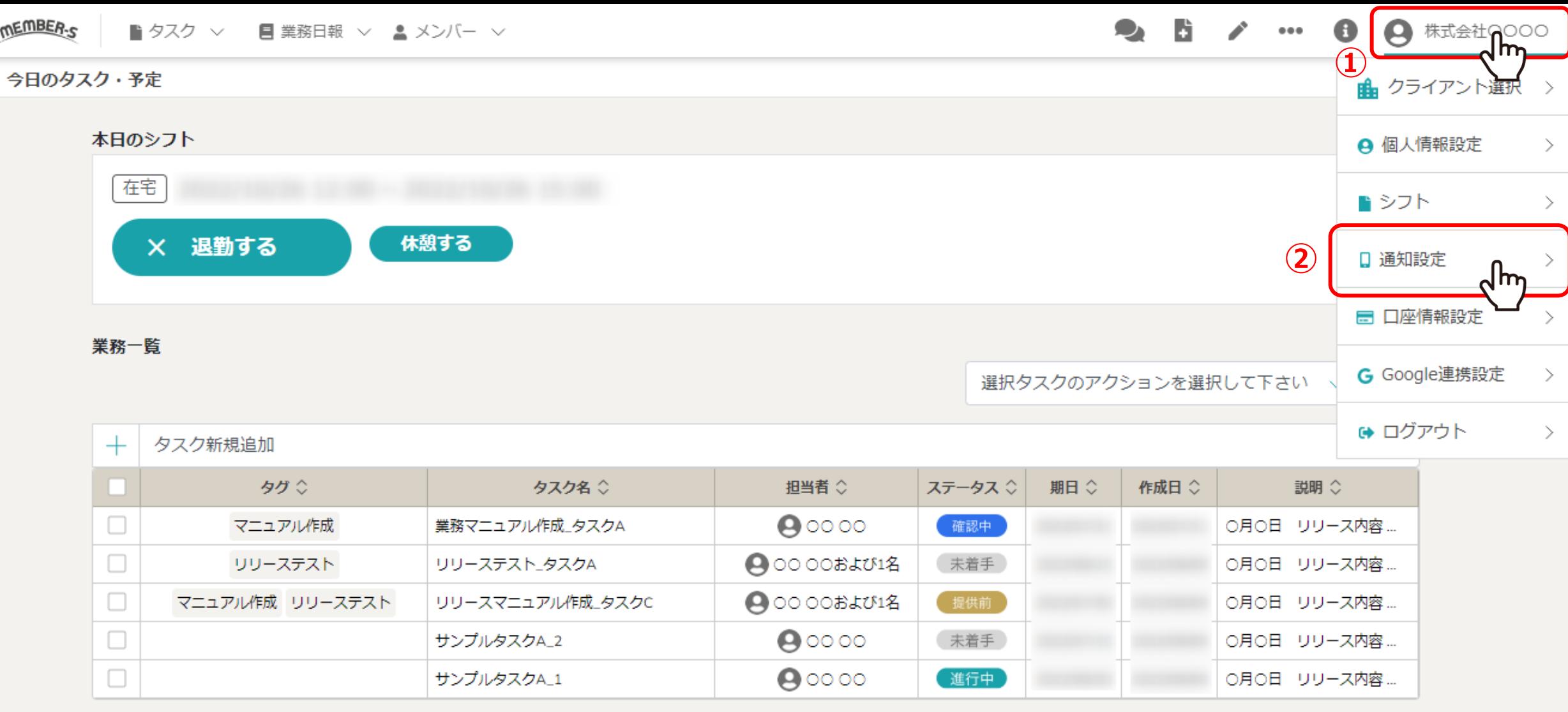

 $\frac{1}{2}$ 

n.

①ヘッダーメニューの「アカウント名」をクリックし、②「通知設定」を選択します。

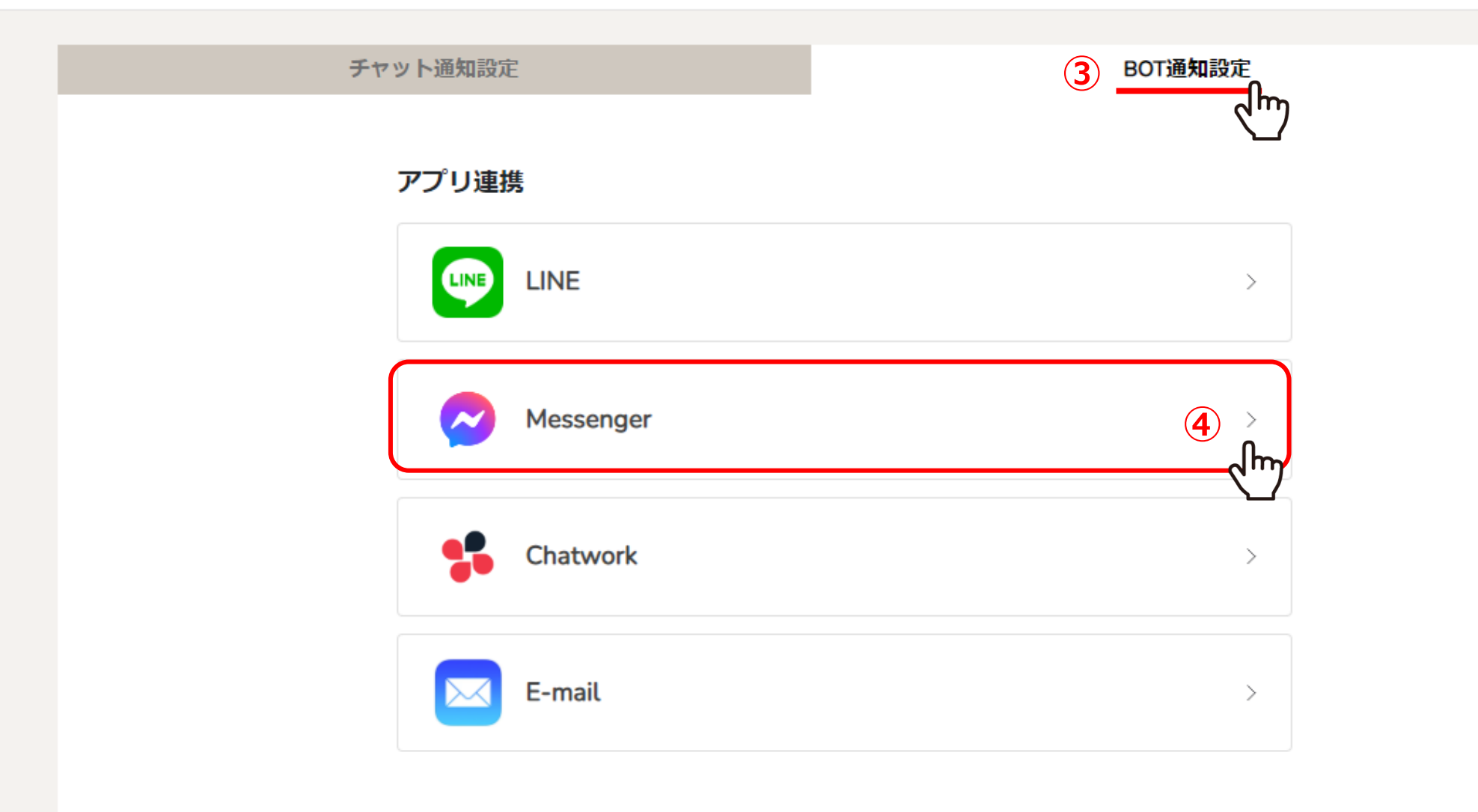

③「BOT通知設定」を選択し、④「Messenger」をクリックします。

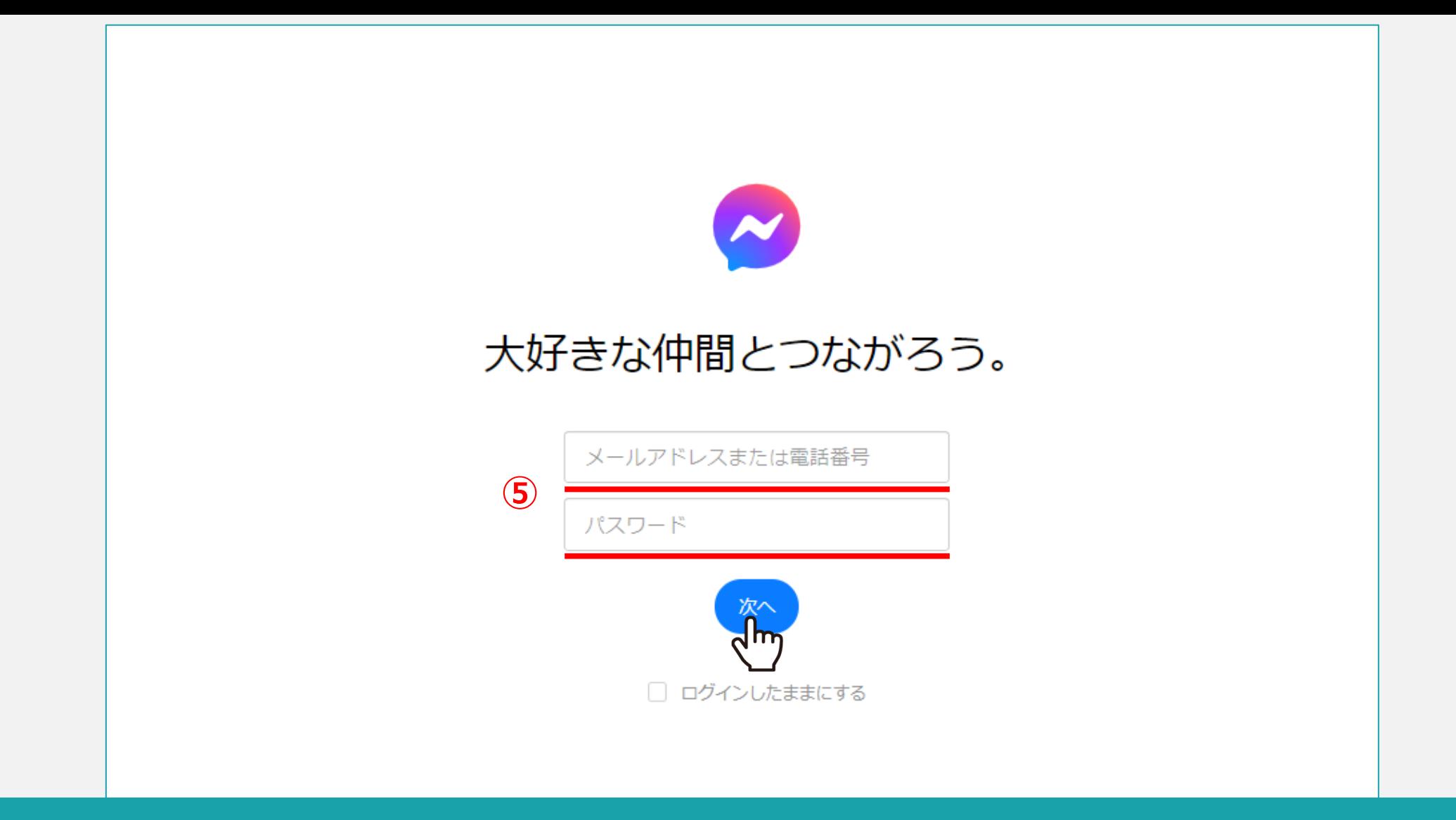

※ここからはメッセンジャーでの操作が必要です。

⑤メッセンジャーにログインします。

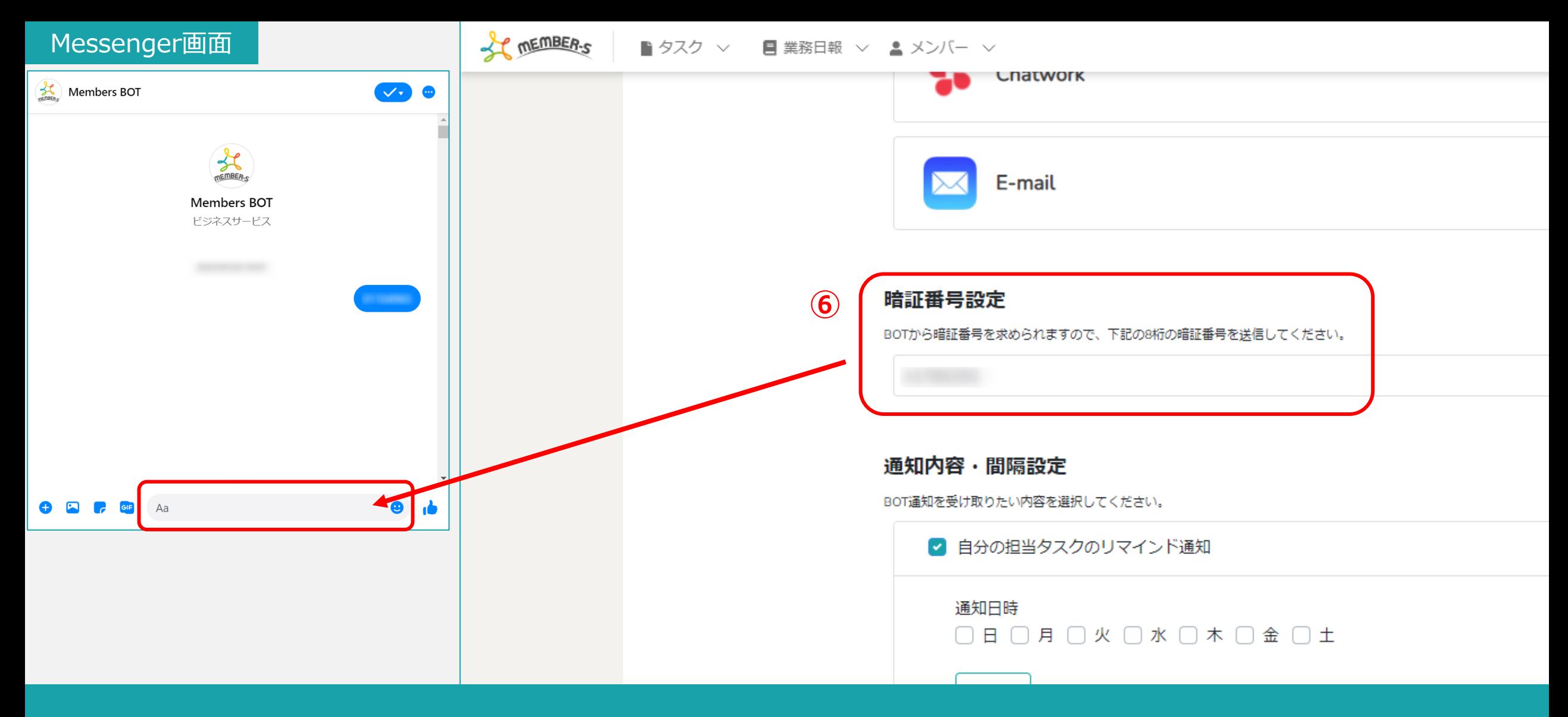

⑥Members BOTに、

BOT通知設定画面の暗証番号設定に記載されている8桁の暗証番号を入力して送信します。

※暗証番号は初期設定のものが入力されています。 6.6% - 6.6% - 6.6% - 6.6% - 6.6% - 6.6% - 6.6% - 6.6% - 6.6% - 6.6% - 6.6% - 6.6% - 6

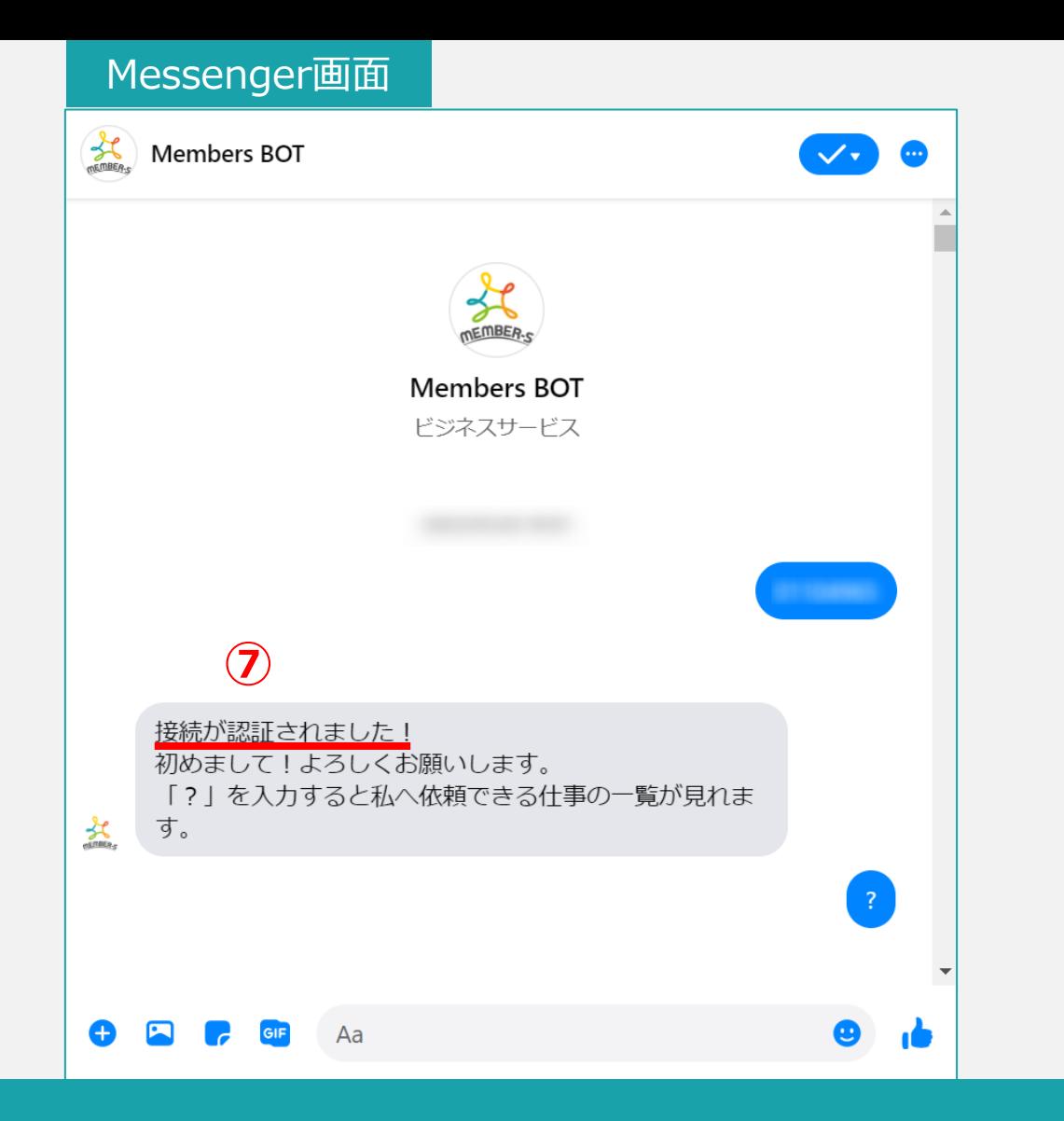

⑦「接続が認証されました!」とメッセージが表示されたら完了です。

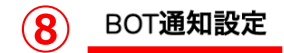

アプリ連携

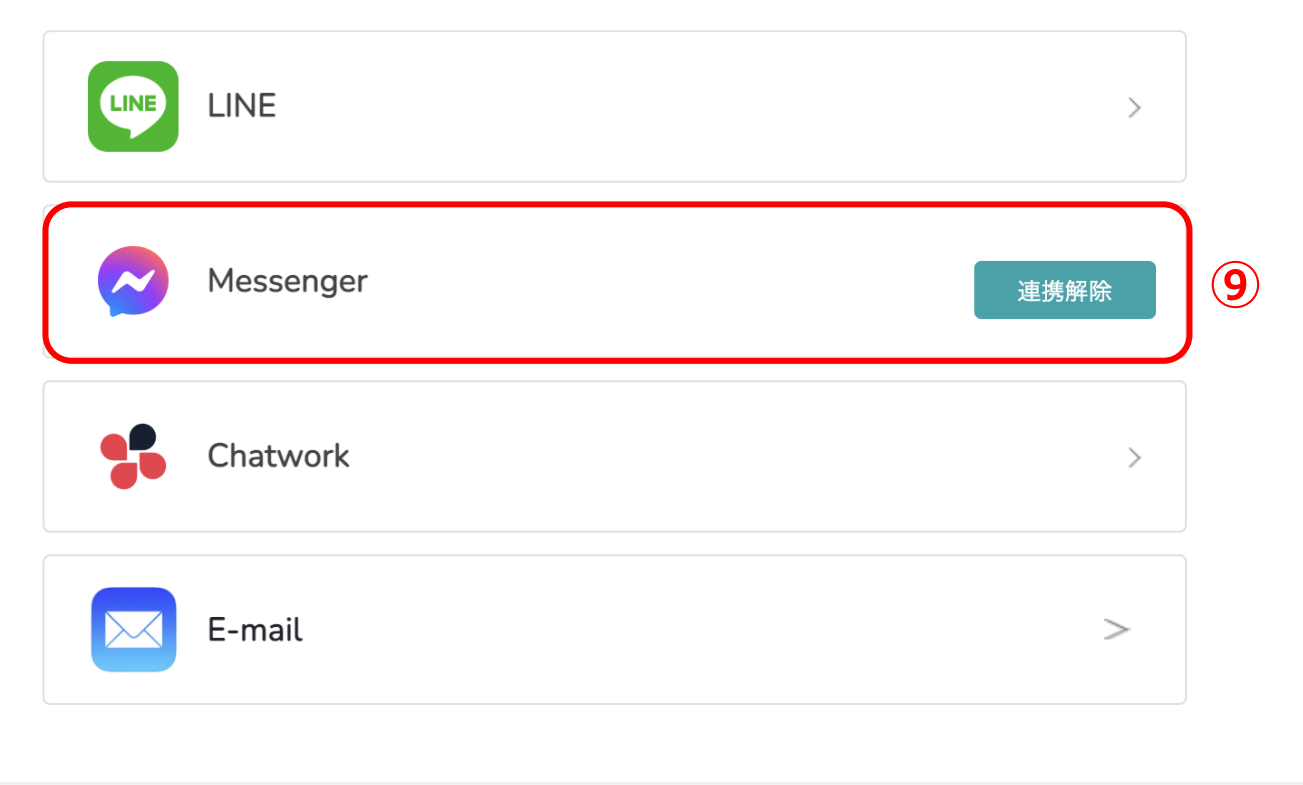

⑧再度、「BOT通知設定」を選択します。

⑨アプリ連携が完了している場合、「連携解除」と表示されます。

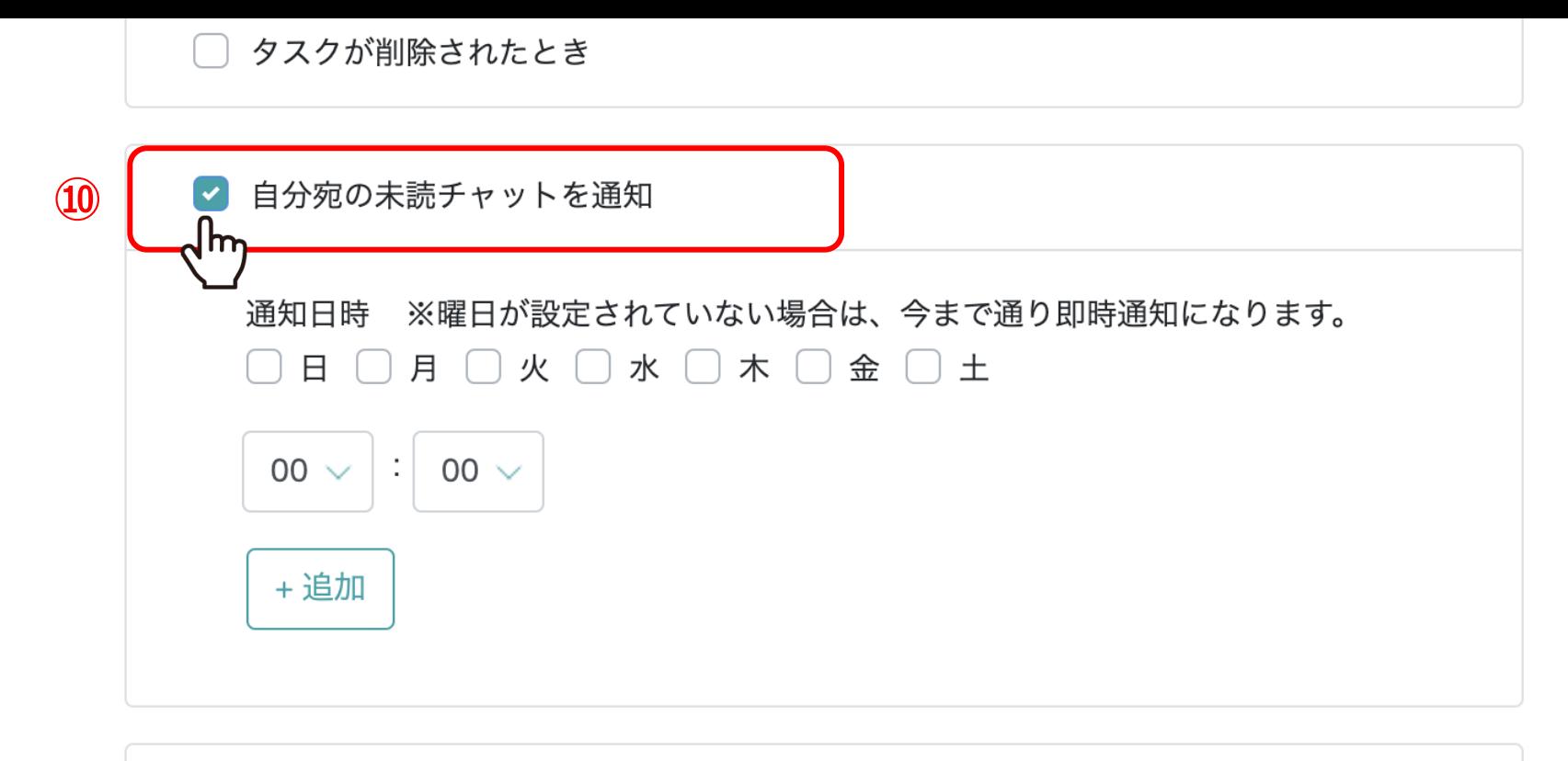

追加したタスクが担当者によってステータスが完了になった時  $\Box$ 

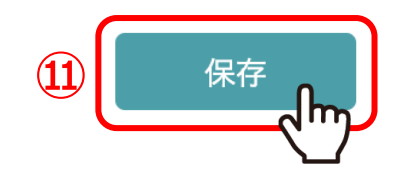

通知内容・間隔設定より、⑩「自分宛の未読チャットを通知」にチェックを入れます。 ※デフォルトでチェックが入っております。

⑪「保存」をクリックします。 <sup>9</sup>

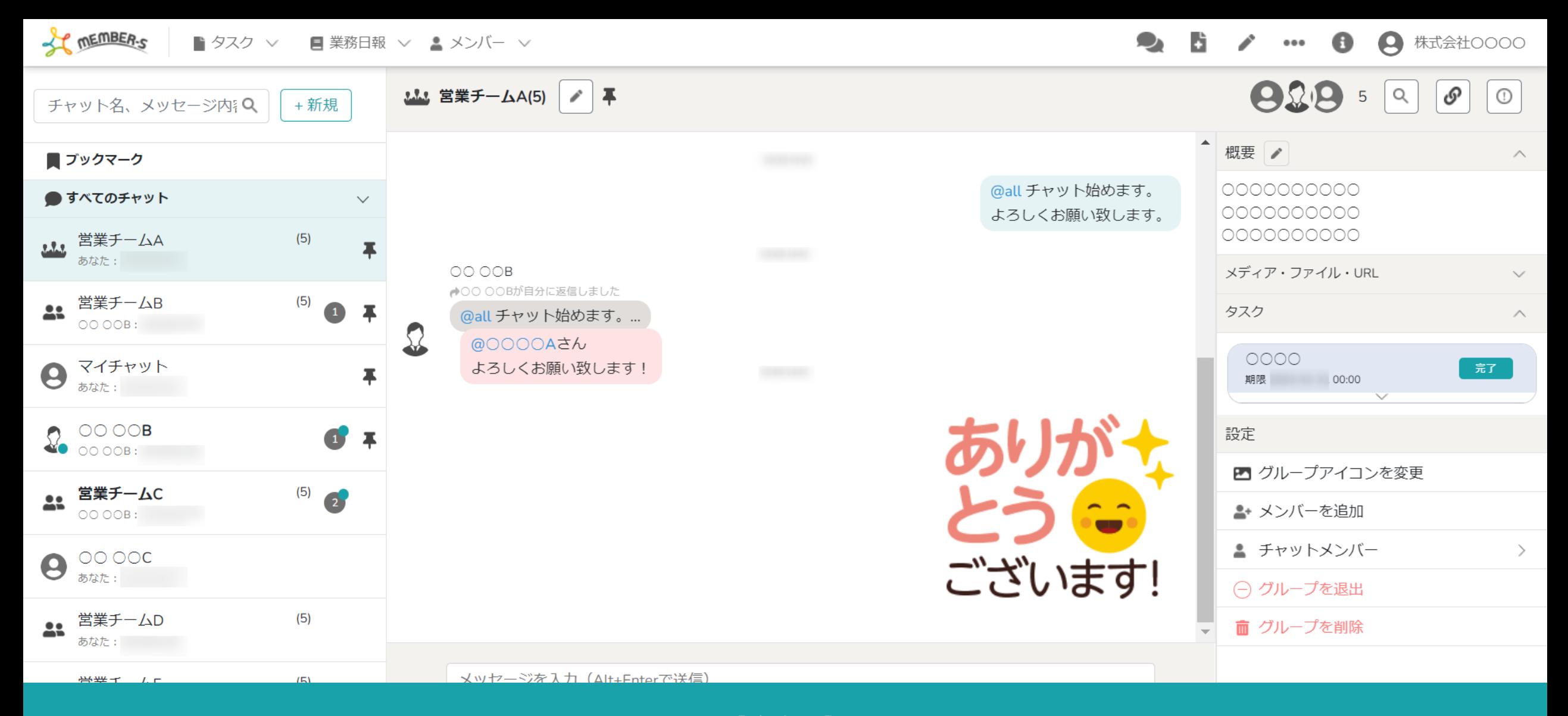

【注意点】

該当のグループチャットを開いたままにしている場合、 「既読」と判定されるため、未読チャット通知は送信されませんのでご注意ください。 2010年 - 2020年 - 2021年 - 2021年 - 2021年 - 20